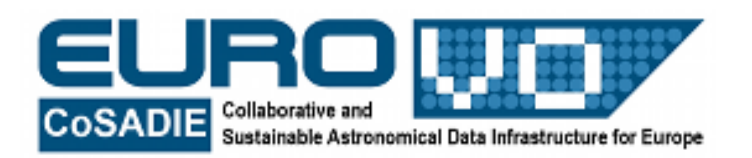

# **INTRODUZIONE A STELLARIUM**

G. Iafrate e M. Ramella INAF - Osservatorio Astronomico di Trieste

Informazioni e contatti: **http://vo-for-education.oats.inaf.it** - **iafrate@oats.inaf.it**

# **1. Introduzione**

Stellarium è un software che trasforma il proprio PC in un planetario. Stellarium calcola la posizione di Sole, Luna, pianeti e stelle, e mostra il cielo come apparirebbe a un osservatore ovunque sulla Terra e in qualsiasi momento. Stellarium può anche disegnare le costellazioni e simulare fenomeni astronomici come sciami meteorici ed eclissi di Sole e di Luna.

Stellarium può essere utilizzato come software educativo per l'insegnamento dell'astronomia a bambini e ragazzi, come aiuto agli astrofili che vogliono pianificare una sessione osservativa, o semplicemente per esplorare il cielo. Stellarium mostra un cielo realistico, proprio come si vedrebbe a occhio nudo, oppure con un binocolo o un telescopio.

Stellarium è disponibile sul sito http://www.stellarium.org.

Questa guida introduce all'uso di Stellarium. Una volta apprese le funzioni base, potrete scoprire quelle più avanzate sperimentando direttamente con le opzioni di Stellarium o, meglio, facendo riferimento alla guida e all'abbondante materiale disponibili nel sito http://www.stellarium.org/wiki/index.php/Main\_Page

Nota: Stellarium offre la possibilità di eseguire comandi sia con il mouse che direttamente da tastiera; in quanto segue riportiamo i comandi da tastiera tra parentesi quadre.

#### **2. Menu verticale in basso a sinistra: impostazioni e ricerca**

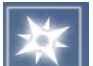

 Località da cui osservi il cielo [F6]. Nella barra con la lente di ingrandimento scrivi il nome della città, per esempio Trieste, e confermalo con un click tra quelli che ti propone Stellarium.

Puoi ricordare questa posizione all'apertura di Stellarium selezionando "Usa come predefinito". Se invece la tua località non è memorizzata in Stellarium, o non è una città, puoi inserire le sue coordinate longitudine e latitudine terrestri.

E' anche possibile scegliere il punto di osservazione trascinando la freccia rossa con il mouse sulla mappa del mondo. Questa possibilità è comoda quando si voglia constatare come cambiano i movimenti della sfera celeste visti, per esempio, dai poli o dall'equatore o da un punto dell'emisfero australe rispetto a uno di quello boreale.

Segnaliamo infine la possibilità di scegliere il proprio punto di vista sulla superficie di uno degli altri pianeti del sistema solare o da una selezione di altri corpi minori. Oltre alla semplice curiosità, questa possibilità vi aiuterà a comprendere meglio come i movimenti della sfera celeste siano legati alla rotazione e alle orbite dei corpi del sistema solare.

Data e ora dell'osservazione [F5]. Questa funzione è davvero semplice e non ha bisogno di suggerimenti.

# 长夜

Visualizzazione e livello di dettaglio desiderato [F4]. (Nota che la maggioranza delle funzioni di base della visualizzazione hanno un bottone dedicato nel menù in basso descritto più avanti).

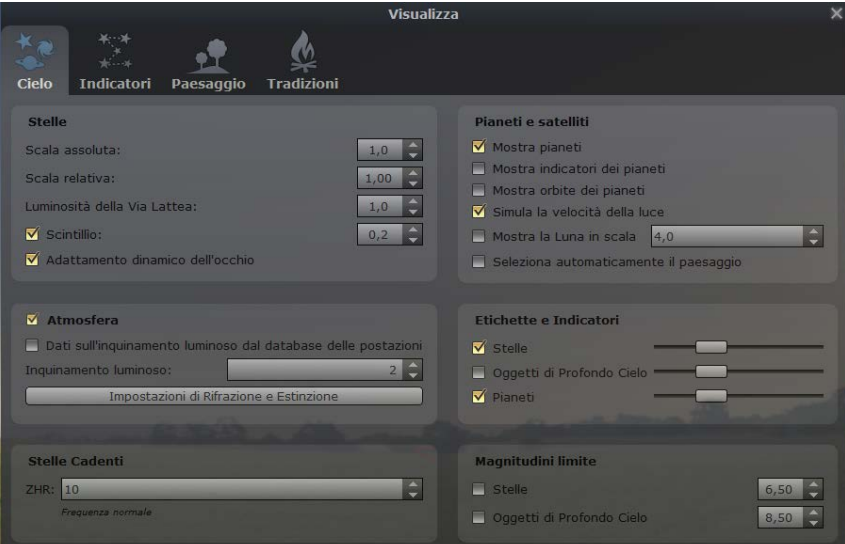

Fig. 1: finestra "visualizzazione e livello di dettaglio"

*Cielo*: Le opzioni di base di questo menù permettono di visualizzare i nomi dei pianeti (consigliata) e/o di renderli più facilmente individuabili con un cerchietto. Si possono anche tracciare in cielo le loro orbite.

Grazie a dei cursori è possibile determinare fino a che luminosità debbano essere etichettate stelle, nebulose e corpi del sistema solare. Muovendo verso destra i cursori aumenta il numero di etichette. Non bisogna esagerare con le etichette perché riempiono rapidamente il cielo divenendo illeggibili e nascondendo buona parte del cielo. In generale le impostazioni originali sono consigliabili. Etichettare anche corpi meno luminosi è utile solo se si sta visualizzando una regione molto piccola del cielo.

Infine, in questo è possibile simulare l'effetto che l'inquinamento luminoso ha sulla visibilità delle stelle. Bisogna verificare che sia impostata la visualizzazione dell'atmosfera e poi scegliendo un valore da 1 (niente inquinamento) a 9 (inquinamento massimo) si spengono man mano le stelle più deboli fino a riprodurre il cielo osservato da una città o da un altro

luogo illuminato. L'uso di questa opzione rende più facilmente identificabili gli oggetti osservati in cielo.

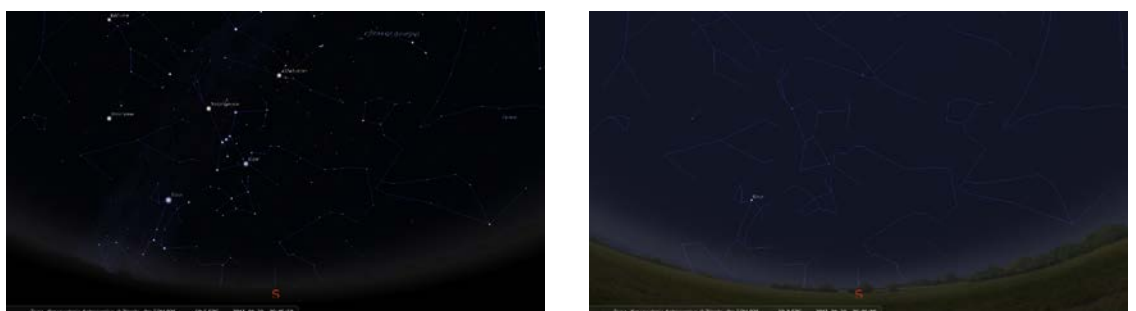

 Fig .2: confronto tra due differnti livelli di inquinamento luminoso (1 nell'immagine di sinistra e 9 in quello di destra)

Non visualizzare l'atmosfera è un'opzione molto utile in sé, per esempio se si vuol vedere in che costellazione si trova il Sole. Nella vita reale questo non è possibile perché il cielo illuminato dal sole sovrasta la luminosità delle stelle, ma diventa possibile grazie a Stellarium. Anche l'osservazione ininterrotte dei movimenti orbitali, per esempio delle quattro lune medicee attorno a Giove, è possibile solo "spegnendo" l'atmosfera. Questa opzione si combina di solito con quella di non visualizzare il suolo (vedi Paesaggio).

*Indicatori*: In questo menù è possibile far tracciare a Stellarium una serie di linee o simboli che rendono più facile il suo uso operativo. Per esempio, se si cercano i pianeti in cielo è comodo tracciare l'eclittica, cioè il percorso del Sole. I pianeti infatti si trovano tutti in prossimità di questa linea poiché le loro orbite e il Sole sono contenute nello stesso piano. Utile può essere anche l'indicazione dei punti cardinali (E)st (S)ud (O)vest (N)ord, soprattutto se si cerca di individuare sullo schermo del calcolatore una zona limitata di cielo che si sta osservando.

Infine, selezionando "mostra figure" appaiono i disegni delle figure associate ai nomi delle costellazioni. Questa visualizzazione può facilitare la memorizzazione delle costellazioni ed essere motivo di curiosità, anche se operativamente ingombrano la visuale della volta celeste.

*Paesaggio*: L'opzione base che interessa maggiormente è "mostra orizzonte" (e "mostra nebbia") che permette di non visualizzare il suolo per seguire gli astri indipendentemente dal loro sorgere e tramontare. Questa opzione si combina spesso con quella di non mostrare l'atmosfera, già descritta in Cielo.

*Tradizioni*: Scegliendo una delle varie civiltà disponibili si confrontano le immagini che popoli differenti hanno assegnato a speciali configurazioni di stelle.

Ricerca un oggetto [F3]. Scrivere il nome dell'oggetto da cercare, per esempio Luna, Giove, M31, ecc. ecc. Una volta trovato, Stellarium porta l'oggetto al centro dello schermo. Se si vuole che l'oggetto mantenga questa posizione indipendentemente dai movimenti della terra, bisogna battere uno spazio (vedi oltre).

Configurazione [F2]. L'unica impostazione base importante in questa finestra è quella della lingua.

#### **3. Menu orizzontale in basso a sinistra**

Nota: i tasti di questo menù sono degli interruttori acceso/spento con l'eccezione di "centra l'oggetto".

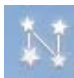

Traccia le linee delle costellazioni [C]

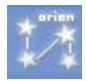

Scrivi i nomi delle costellazioni [V]

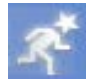

Visualizza le figure collegate al nome delle costellazioni [R]

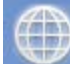

[E]

Visualizza la griglia delle coordinate equatoriali, quelle di solito riportate nei cataloghi

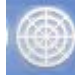

Visualizza la griglia delle coordinate alto-azimutali che servono per trovare gli oggetti in cielo [Z]

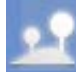

Mostra l'orizzonte e il terreno [G]

Indica i punti cardinali (Est, Sud, Ovest, Nord) [Q]

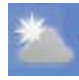

Aggiungi l'effetto dell'atmosfera terrestre [A]

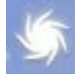

Mostra i nomi delle nebulose [N]

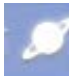

Mostra i nomi dei pianeti [P]

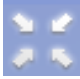

Centra l'oggetto selezionato con il mouse e bloccalo al centro dello schermo [Spazio]

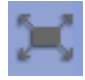

Passa alla modalità a schermo intero [F11]

#### **4. Menu orizzontale in basso al centro**

 Rallenta lo scorrere del tempo. Insistendo nel rallentare il tempo se ne inverte il corso [J]

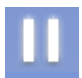

Start/Stop alla velocità di scorrimento del tempo normale [K]

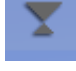

Vai all'ora attuale [8]

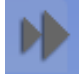

Accelera lo scorrere del tempo[L]

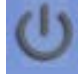

Esci da Stellarium **COM** O

# **5. Muovere il cielo**

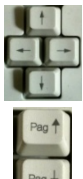

Usare le frecce per dirigere lo sguardo verso una direzione del cielo.

 Usare Pag ↑ e Pag ↓ per aumentare o diminuire l'angolo di vista (Zoom). Aumentare l'angolo di vista significa avere una visuale panoramica (allontanare il cielo), fino a vedere tutto il cielo sopra il luogo di osservazione - mezza sfera celeste -, mentre diminuire l'angolo di vista significa ingrandire (avvicinare) una regione del cielo come si farebbe con un teleobiettivo o un telescopio.

Il cielo si può muovere anche cliccando e trascinando il mouse. La rotella può essere usata per lo zoom.

# **6. Altre funzionalità**

 $C<sub>tr1</sub>$ 

S crea un file con l'immagine della finestra di Stellarium (screenshot). l file con le schermate si chiamano stellarium-000.png, stellarium-001.png, …. e di norma vengono salvati sul Desktop. Per stampare la schermata conviene andare su Finestra di configurazione -> Strumenti e selezionare "inverti colori". L'immagine così prodotta ha il cielo bianco e gli oggetti scuri con una diminuzione della quantità di inchiostro necessaria per la stampa e una miglior visibilità.

Si può selezionare un oggetto celeste con un clic del tasto sinistro del mouse. L'oggetto selezionato viene indicato da un cerchietto con quattro tacche. I suoi dati fondamentali vengono riportati sullo schermo in alto a sinistra. Per deselezionare l'oggetto

di cui si visualizzano le informazioni, cliccare con il tasto destro del mouse in un punto senza stelle.

# **7. Esempi di utilizzo**

Q: Sono a Torino, il giorno 26 aprile 2015. La Luna splenderà in cielo questa sera alle 21? Se sì, in che fase sarà?

A: Apro la finestra  $\mathbb{R}$  o [F6] e cerco Torino sotto la lista delle città elencate. Seleziono Torino con un clic e chiudo la finestra di posizione. Apro la finestra  $\heartsuit$  o [F5] e imposto la data e l'ora: 2015/4/26 e 21:00:00. Chiudo anche questa finestra. La mia visuale del cielo è verso Sud e la Luna non è in vista (se ho appena aperto Stellarium nella

sua configurazione standard). Allora apro la finestra  $\Box$  o [F3] e digito Luna. Stellarium ruota la visuale verso l'alto (zenith) e seleziona la Luna, che è ben visibile. L'altezza della Luna sull'orizzonte è di 55°, come si può leggere in alto a sinistra dove sono riportati gli angoli azimut e altezza sull'orizzonte (coordinate alto-azimutali o orizzontali). Per vedere in che fase si trova la Luna, la blocco al centro dello schermo con  $\mathbb{Z}$  o [spazio] e l'ingrandisco con la rotellina del mouse o [Pag Su] fino a poterla distinguere bene. La Luna è al primo quarto. Il primo quarto è la fase che precede quella di Luna piena. Posso sincerarmene tenendo la luna bloccata e accelerando il tempo **D**o [I]. Per aumentare la velocità di scorrimento del tempo clicco più volte **Dela la mattes**. I giorni passano rapidissimi e la Luna passa dietro l'orizzonte e riappare a ritmo elevato. Per seguirne la fase conviene eliminare atmosfera e terreno ,  $\blacksquare$ ,  $\blacksquare$  o [a], [g]. Si può notare che la Luna oscilla rapidamente perché la osserviamo ancorati alla nostra posizione a Torino in un sistema alto-azimutale. Se immaginiamo di muoverci come fa un normale telescopio grazie alla sua montatura con un asse parallelo a quello di rotazione terrestre, a oscillare sarà il terreno (che però non vediamo) mentre la Luna resterà immobile al centro dello schermo.

Per passare alla montatura equatoriale basta fare clic su

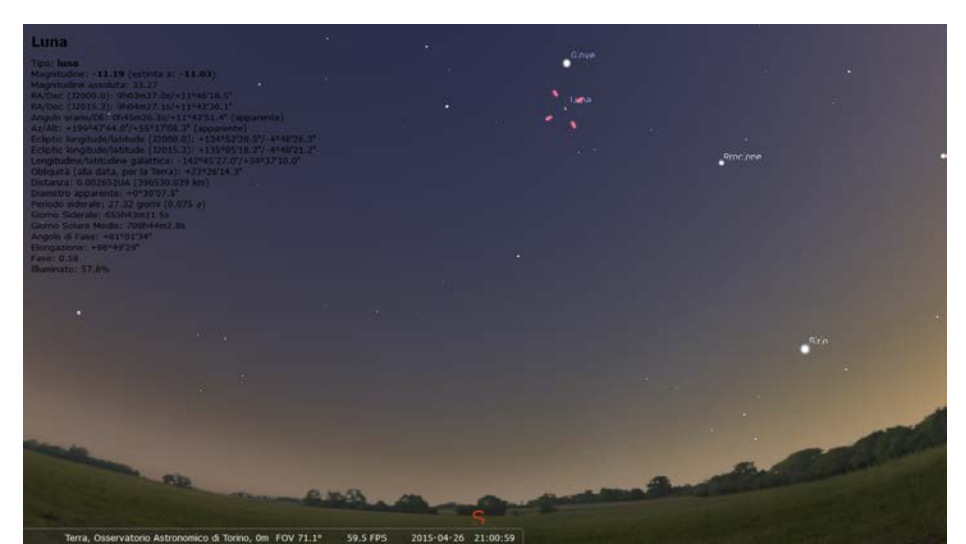

Fig. 3: cielo visibile da Torino il 26 aprile 2015 alle 21:00 (situazione descritta nell'esercizio).

Q: Sono a Trieste il 15/1/2015. Che corpo celeste è quello molto luminoso visibile al tramonto in basso sull'orizzonte a Ovest?

A: Apro la finestra  $\mathbb{H}$  o [F6] e cerco Trieste nella lista delle città elencate. Seleziono Trieste con un clic e chiudo la finestra di posizione. Apro la finestra  $\Theta$  o [F5] e imposto data: 2015/1/15 e ora: 17:00. Tenendo cliccato il mouse trascino il cielo fino alla direzione Ovest (o a quella in cui il Sole è appena tramontato). Il corpo celeste più luminoso è il pianeta Venere.

Q: In che direzione devo dirigere il binocolo per osservare M31, la galassia di Andromeda?

A: Apro la finestra di ricerca <sup>o c</sup>o [F3] e digito M31 . Giro la rotellina del mouse fino a che l'immagine della galassia di Andromeda è ben visibile per controllare di aver selezionato l'oggetto desiderato. Per osservare M31 col binocolo posso leggere altezza e azimut dalle informazioni su M31. In alternativa posso usare la rotella del mouse per aumentare l'angolo di vista del cielo fino a vederlo quasi completo sullo schermo, tracciare le linee delle costellazioni **o** [C] ed eventualmente anche i loro nomi  $\mathbb{Z}$  o [V], notare che M31 si trova tra due costellazioni facili da riconoscere come Cassiopea e Andromeda, in particolare sulla linea che congiunge α Cas e δ And. Con questi riferimenti e col grande campo di vista tipico dei binocoli dovrebbe essere facile ritrovare M31 sulla volta celeste.

Q: Sono a Ferrara e voglio fotografare il Sole appena sorge il giorno 19/10/2015. In che direzione devo tenere puntata la macchina fotografica?

A: Apro la finestra  $\mathbb{H}$  o [F6] e cerco Ferrara nella lista delle città elencate. Seleziono Ferrara con un clic e chiudo la finestra di posizione. Apro la finestra  $\circ$  o [F5] e imposto la data: 2015/10/19. Sposto la mia visuale verso Est con le frecce o con il mouse e individuo facilmente il Sole (se non fosse ancora sorto, imposto un'ora adeguata nella finestra di selezione della data e dell'ora). Usando ripetutamente il tasto **[4]** o [J] inverto lo scorrere del tempo e lo blocco con **II** o [K] in prossimità dell'orizzonte. Per una migliore determinazione del momento in cui il Sole sarà visibile elimino l'effetto dell'atmosfera con

o [A] e mi muovo nel tempo usando la finestra dell'ora. Il Sole inizia a essere visibile sopra gli alberi dell'immagine panoramica del paesaggio di Stellarium verso le 7:55 – 8:00 con un angolo di azimut pari a 107° (che corrisponde anche a 17° da Est verso Sud). L'ora esatta a cui sorge il Sole è 7:34 con un azimut di 103°. Per determinare più esattamente la direzione in cui sorge il Sole ci si può basare sulle coordinate orizzontali che si ottengono selezionando il Sole con il mouse.

Nota: Altri esempi di utilizzo di Stellarium si trovano su http://vo-for-education.oats.inaf.it da dove possono essere scaricati gratuitamente.

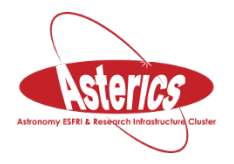

*Si ringraziano Annalisa Persello e Martina Piemonte, dell'ISIS Magrini Marchetti di Gemona (UD), per la revisione di questo modulo didattico avvenuta nell'ambito del progetto europeo Asterics (H2020).*